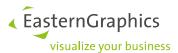

# Managing and transferring licenses EasternGraphics Safenet License Manager

## Content

| 1 | Preconditions         |                                             | 1 |
|---|-----------------------|---------------------------------------------|---|
|   |                       | Activating Licenses                         |   |
|   |                       | Activation via License Key                  |   |
|   | 2.2                   | Manually activating a License               | 2 |
| 3 | Mana                  | anaging Licenses                            |   |
| 4 | Transferring Licenses |                                             |   |
|   | 4.1                   | Checking the Transferability of the License | 3 |
|   | 4.2                   | Transfer to another System                  | 3 |
|   | 4.3                   | Transferring a License to the same System   | 4 |

You will need a license code in order to activate many EasternGraphics products. The *EasternGraphics License Manager* offers you various ways of managing these licenses. This document will explain how this license management tool works.

## 1 Preconditions

For the administration and transfer of licenses (e.g. when setting up a new computer) the *EasternGraphics License Manager* must be installed on the systems. It is part of the installation packages of our software.

If you want to transfer e.g. network licenses and no pCon product is installed on your local system, you can download and install the *EasternGraphics License Manager* separately. It is included to our EGR Safenet Activation Tool together with the Safenet driver. Please download and install the package from the following link:

https://downloads.pcon-solutions.com/licenses/Safenet/egr-sa\_current\_version.zip

For the transfer of licenses, it is additionally necessary that the source system is still working. If the source system is now longer functioning or available, please contact your sales partner.

**NOTE:** Licenses created since 2012-4-11 are transferable.

Licenses that were created before that date can be updated and will afterwards be transferable, too. Please get in touch with our licensing department: licensing(at)easterngraphics.com.

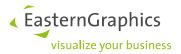

## 2 Activating Licenses

## 2.1 Activation via License Key

The license code will be on the delivery note you receive from EasternGraphics on purchasing your software. The *Activation* dialog will appear when you start up the software for the first time. Please enter the product key into the relevant field.

You are now licensed to use your EasternGraphics product.

**NOTE:** In case your 30 day license has expired, please activate it under the Windows Start menu  $\rightarrow$  list of programms  $\rightarrow$  pCon Tools  $\rightarrow$  *License Manager*  $\rightarrow$  Activate

## 2.2 Manually activating a License

In case entering the license code does not work, please activate the license for your *EasternGraphics* product manually:

- 1. Use the EasternGraphics License Manager to create a C2V file. Do so by clicking *Collect License Information* (see section Managing Licenses).
- 2. Send this file to licensing(at)easterngraphics.com together with your license code.
- 3. You will receive a V2C file.
- 4. Upload the V2C file under Update License within the EasternGraphics License Manager.
- 5. Your license is now active.

# 3 Managing Licenses

There are a number of options available in the lower part of the License Manager dialog.

- The Update License item enables you to update your license if there has been a change to its conditions.
- *Collect License Information* enables you to save a file that contains the current license details. This file can for example be sent to the support service.
- The Administration button will take you to the advanced license settings.
- The Settings item enables you to use a proxy to activate the license.

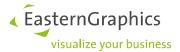

## 4 Transferring Licenses

It may be necessary to transfer your license from one system to another. This may be the case after purchasing a new computer or after a server change.

The transfer of the installed Safenet single user or network license must be done by means of the *EasternGraphics License Manager*.

## 4.1 Checking the Transferability of the License

Start the *EasternGraphics License Manager* on the system that you are currently using. You will find it under this path:

Windows Start menu → List of programs → pCon.tools → License Manager

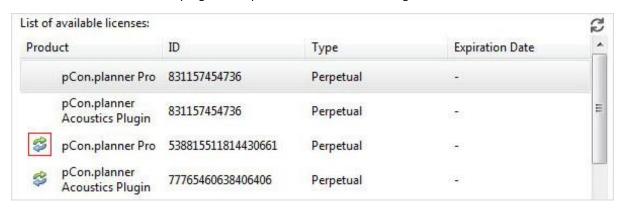

Transferable licenses are identified by the icon framed in red on the screenshot.

#### 4.2 Transfer to another System

Start the EasternGraphics License Manager on both systems. You can open it via the Windows Start menu (Start  $\rightarrow$  List of programs  $\rightarrow$  pCon Tools  $\rightarrow$  License Manager).

The transfer has to be started on the device on which you will use your application in the future

A click on the *Transfer* button opens the *License Transfer Wizard*. It will take you through the steps required for the transfer of your license from one device to a different one.

- 1. The Button Save Information File will create a file that contains information about the target system.
- 2. This file has to be transferred to the source system (the computer previously used). For example, send it by email or use a USB stick.

Now continue working on the computer where the license has been stored to date.

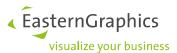

- 3. Open the file you have created in step 1 by clicking on *Load Information File*.
- 4. Select the license you want to transfer from the list appearing as Select license to transfer.
- 5. Click on Save License File to create a file that has to be sent to your target system.

**NOTE:** Please make sure that your licence is not used by an active EasternGraphics application. In case it is in use, please close the application before you create the license file.

After the creation of the license file (step 5), the license will no longer work on the source system.

Now go back to the target system, i.e. the computer to be used with your product in future.

6. Call up the license file created in step 5 by clicking on the *Update License* button. This completes the transfer of your license to your new system.

On the new system, you will be able to use your old product key to continue your work.

## 4.3 Transferring a License to the same System

It might occur that a license has to be installed again on your existing system. This is the case when you set up a new operating system or when hardware components are exchanged.

While making such changes, the license file has to be stored on another computer. As soon as your computer is ready again, you can transfer the license file back.

The device you use for temporary storage of your license file has to have the EGR-Safenet Activation Tool available. You can download it from:

https://downloads.pcon-solutions.com/licenses/Safenet/egr-sa\_current\_version.zip

**NOTE:** In case you do not have a second computer available, please get in touch with your EasternGraphics partner. They will find a way to store your license file for you.

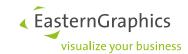

#### **Legal remarks**

© EasternGraphics GmbH | Albert-Einstein-Straße 1 | 98693 Ilmenau | GERMANY

This work (whether as text, file, book or in other form) is copyright. All rights are reserved by EasternGraphics GmbH. Translation, reproduction or distribution of the whole or parts thereof is permitted only with the prior agreement in writing of EasternGraphics GmbH.

EasternGraphics GmbH accepts no liability for the completeness, freedom from errors, topicality or continuity of this work or for its suitability to the intended purposes of the user. All liability except in the case of malicious intent, gross negligence or harm to life and limb is excluded.

All names or descriptions contained in this work may be the trademarks of the relevant copyright owner and as such legally protected. The fact that such trademarks appear in this work entitles no-one to assume that they are for the free use of all and sundry.